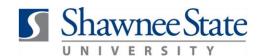

### **Expenses: Review and Approve or Reject an Expense Report**

For managers reviewing, approving and/or rejecting expense reports

Purpose:

 How to Access:
 Log into the Bear Trax application. Select the About Me task in the Navigator.

 Helpful Hints:

 Budget Managers will now approve/reject all travel expense reimbursements electronically
 Managers will receive an email when employees submit expense reports and managers can either approve or reject them through email or through Bear Trax

 Procedure:

 Complete the following steps to Review, Approve or Reject an Expense Report:

#### 1. Click on the Expenses tile.

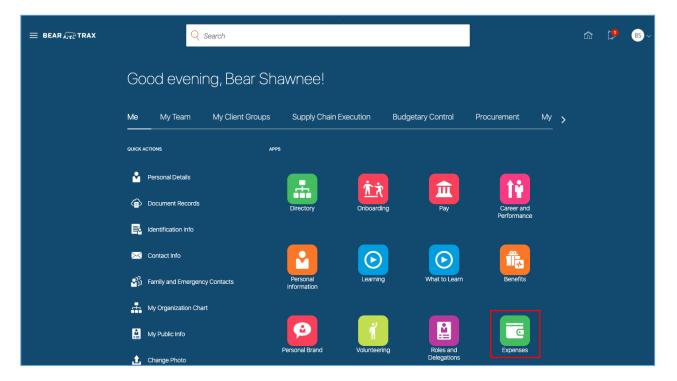

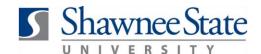

2. Under Approvals, click on Reports to view all pending reports to be approved.

**Note:** The dollar amount highlighted in blue represents the total of all reports awaiting your approval.

**Note:** Approvals can also be viewed by clicking on the **Recent Notifications** bell icon at the top of the page.

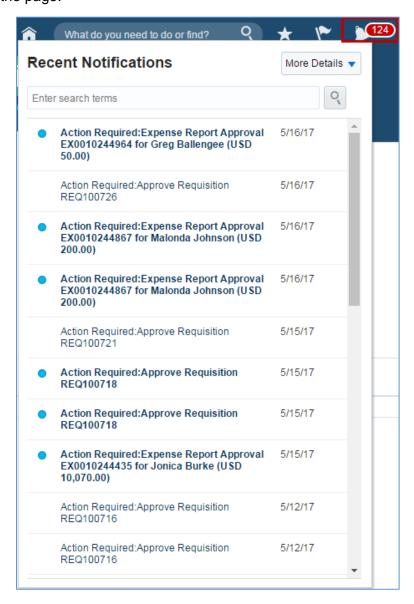

3. Click on the blue hyperlink of the person's name to open the item.

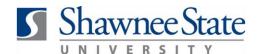

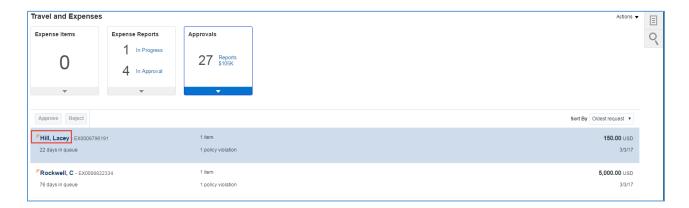

The report will open in a new window.

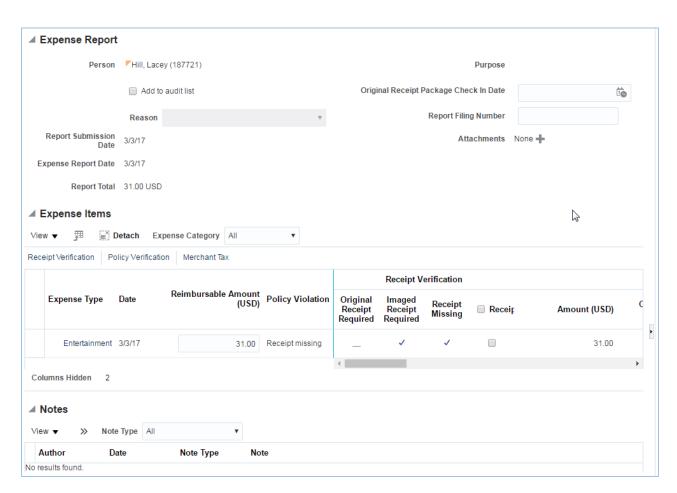

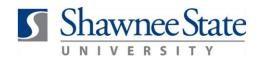

**Note:** Expense reports on your Approvals list can be sorted by selecting the **Sort By** dropdown arrow.

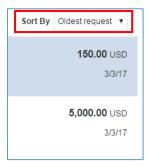

4. Click on **Actions** to do something other than Approve and Reject the report.

Request Information allows you to request further detail from anyone involved with the expense.

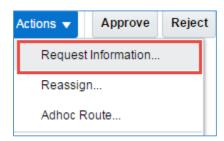

**5. Reassign** allows you to transfer the task to another user or group. Click **OK** after filling out all required fields.

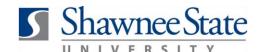

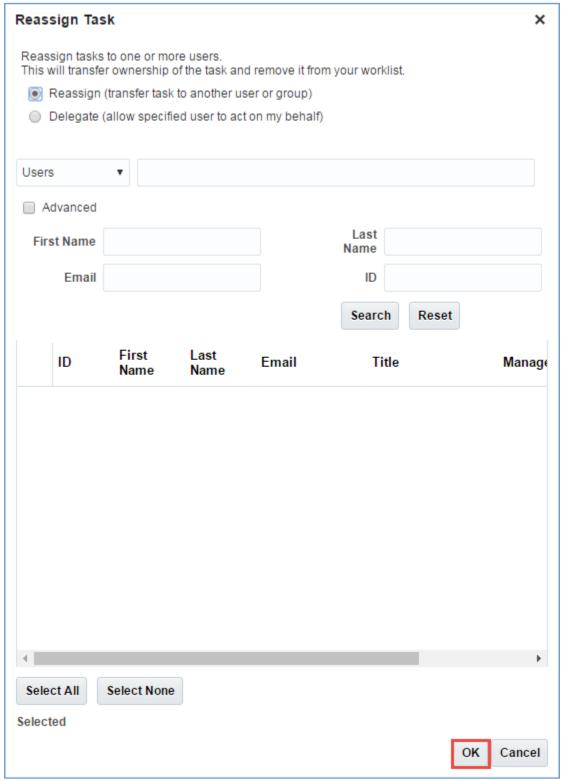

Note: Adhoc Route will not be used.

**6.** Review the details of the report, then select **Approve** or **Reject**.

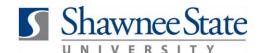

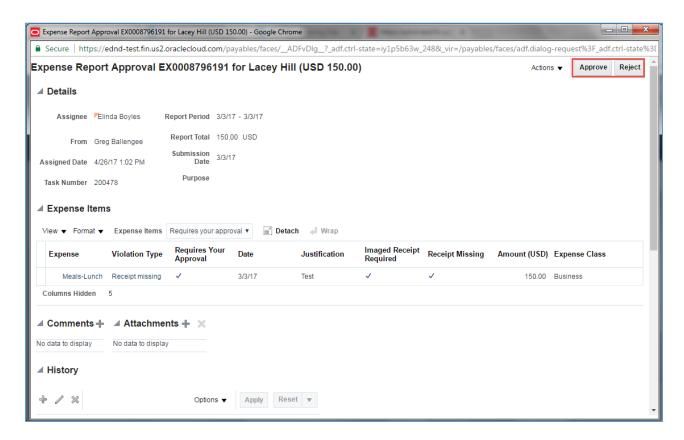

The employee will be notified of your approval, and the expense report will be removed from your **Approvals** list.

**Alternative Method:** The approver will also get an email notification in their inbox, with details of the report and approve or reject buttons.

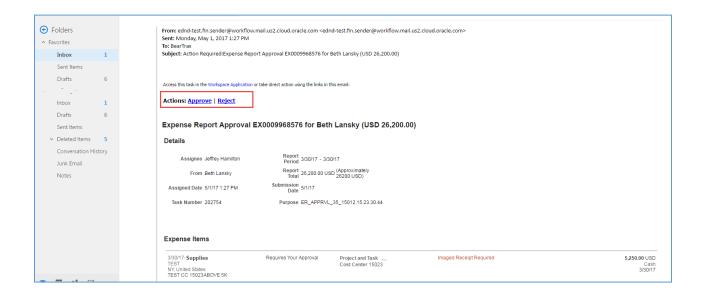

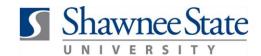

#### **Final Notes**

By following these steps, you have successfully reviewed and approved or rejected expense reports which have been submitted for approval.